# Manual de Administración de Listas de Distribución sobre Mailman

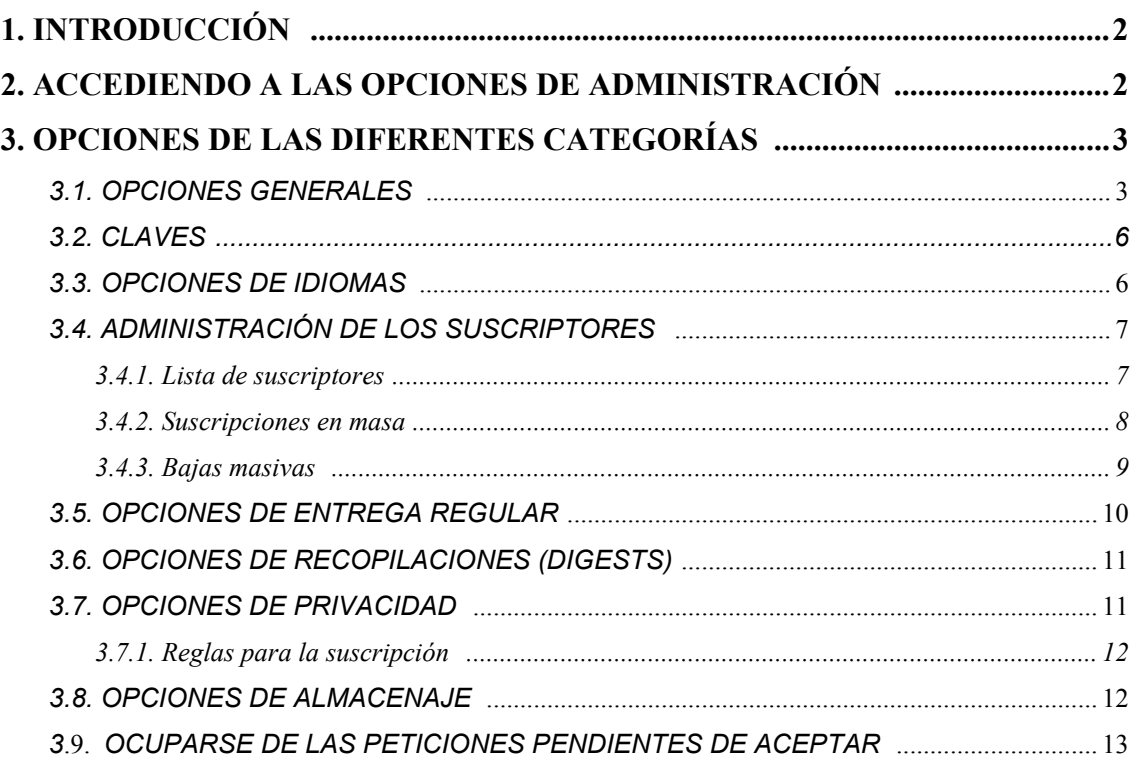

# **1. Introducción**

Este documento esta dirigido a las personas responsables de administrar una lista de distribución en el servidor de listas general de la UNED.

Este documento esta dirigido a usuarios finales que tienen la responsabilidad de administrar una lista de distribución e intenta proporcionarles la información necesaria para que puedan realizar esta labor de forma autosuficiente haciendo un uso efectivo de las características del gestor Mailman.

Este documento muestra pantallas de la versión 2.1 del Mailman que es la que se encuentra instalada en el servidor general de listas de la UNED.

 En este documento solo se van a comentar las opciones que se ha considerado que son más interesantes para la mayoría de las listas.

# **2. Accediendo a las opciones de administración**

Este documento asume que usted es el administrador/moderador de una lista de distribución en el servidor general de listas. Cuando la lista ha sido creada y a usted le ha sido concedida la responsabilidad de administrarla debe haber recibido un mensaje de correo generado automáticamente con la contraseña (password) de administración y con la URL (dirección Web) necesaria para administrar la lista desde un navegador. A partir de ahora, este documento asume que usted conoce la contraseña y la URL mencionadas con anterioridad y que usted dispone de una navegador capaz de mostrar tablas (Mailman no usa Java ni Javascript).

Para empezar a administrar lo primero que tenemos que hacer es abrir nuestro navegador habitual y conectarnos a la URL de administración. Esta URL será de la forma:

*http://listserv.uned.es/mailman/admin/NombreDeMiLista*  Por ejemplo si somos los administradores una lista denominada *Pruebas*, la dirección que tendremos que poner será la siguiente:

*http://listserv.uned.es/mailman/admin/pruebas*.

Al acceder a esa URL se nos solicitará la contraseña de administración de la lista. Una vez introducida pulsaremos el botón que figura al lado. Como menciona en la misma página es necesario tener habilitadas las cookies en el navegador.

A continuación accedemos a la pantalla donde podemos cambiar las opciones generales de la configuración de la lista. La pantalla tiene un aspecto como la que se muestra a continuación:

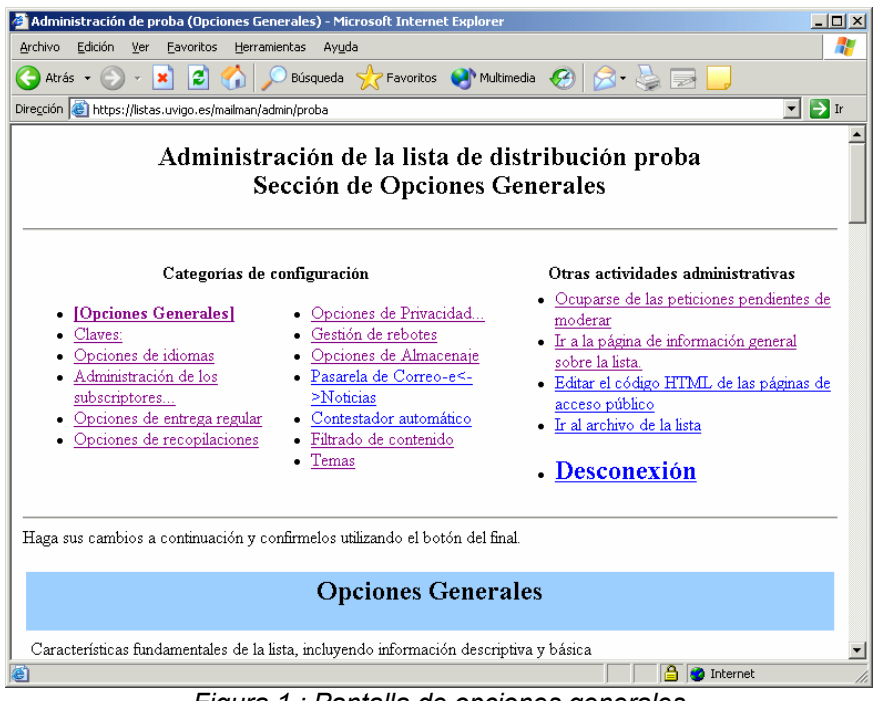

*Figura 1.: Pantalla de opciones generales* 

Lo primero que podemos observar en esta página es un menú que nos permite ir a las demás categorías de configuración. Más abajo encontramos las opciones generales para la lista que debemos administrar. A través del navegador se pueden modificar todas estas categorías, pero los cambios no surtirán efecto hasta que se pulse el botón "Enviar los Cambios" situado en la parte inferior de las páginas. Una vez pulsado el botón los cambios surtirán efecto inmediatamente sin necesidad de reiniciar nada en el servidor de listas.

# **3. Opciones de las diferentes categorías**

#### *3.1. Opciones Generales*

Las opciones generales de Mailman permiten especificar la forma en que la lista se presentará a los usuarios. A continuación se muestra un cuadro con las opciones más interesantes presentes en esta página, su descripción y en algunos casos el valor que se recomienda para esa opción.

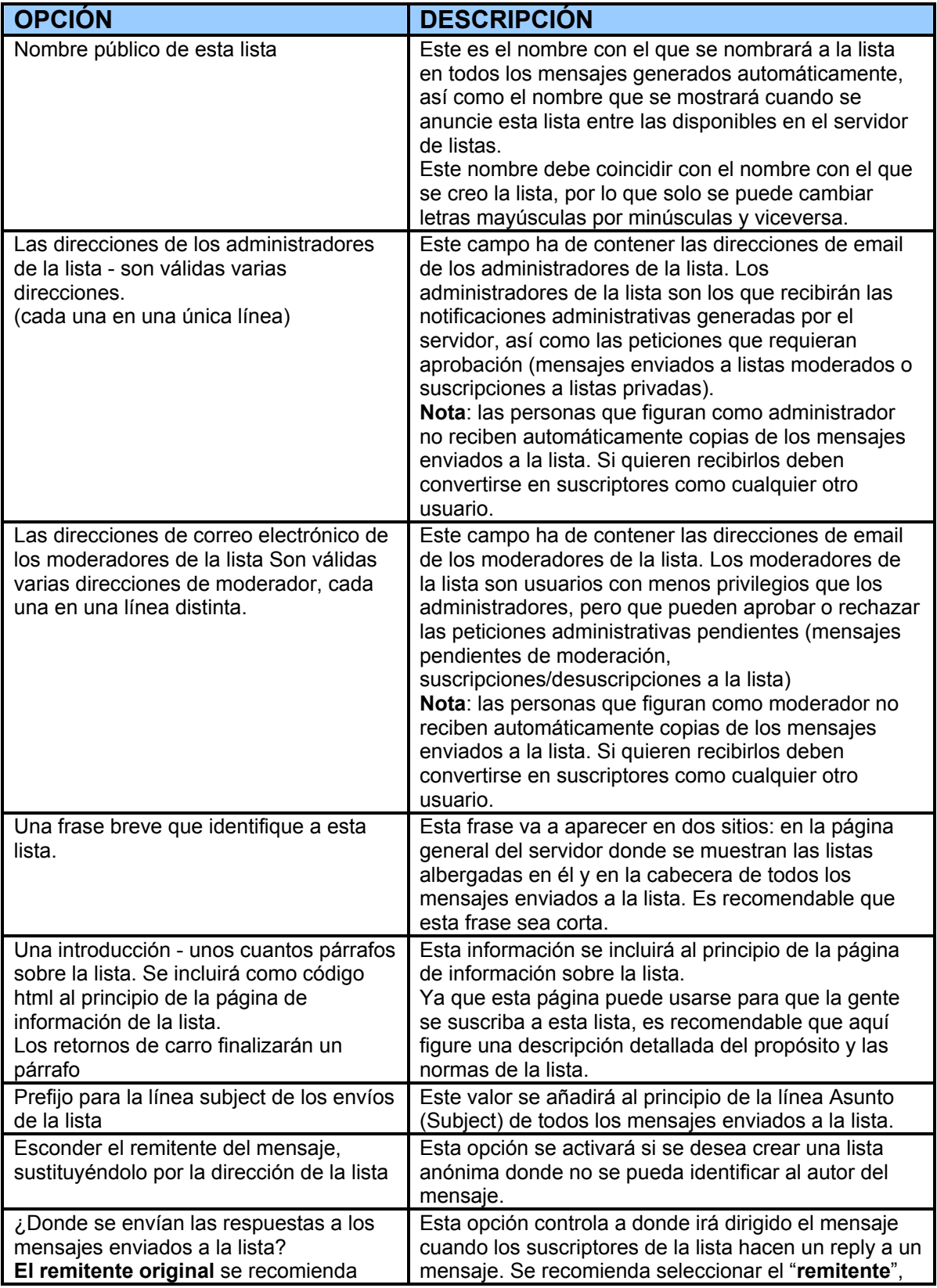

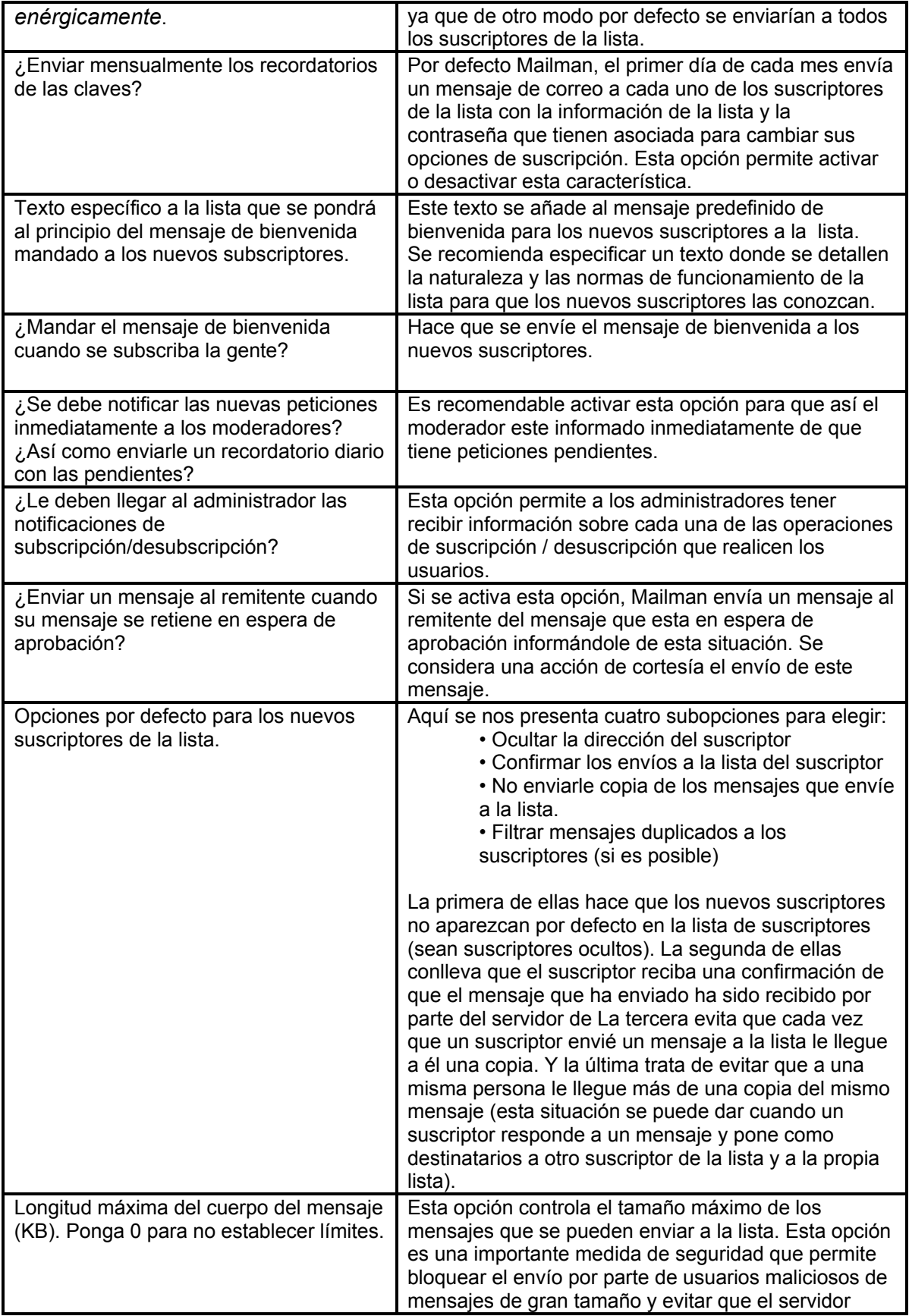

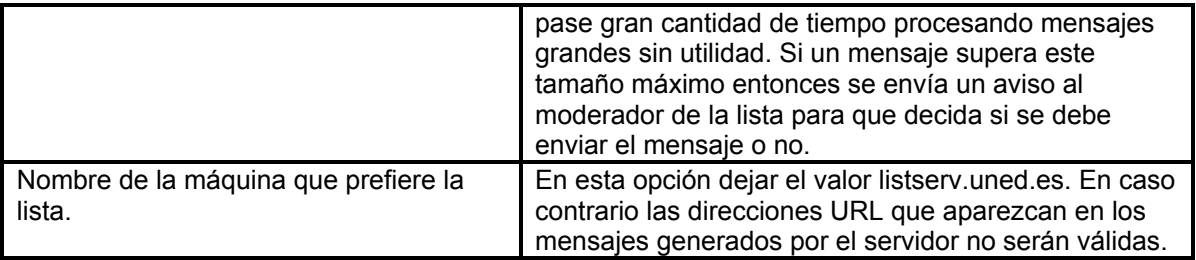

## *3.2. Claves*

La categoría de claves nos permite modificar la clave de administración de la lista así como la clave de moderación. La clave de administración permite modificar todas las opciones de configuración de la lista, mientras que la clave de moderación tiene privilegios más limitados, pero permite procesar las peticiones pendientes (mensajes pendientes de moderar y aprobación de suscripciones y/o desuscripciones). Si el moderador y el administrador van a ser la misma persona no es necesario definir la clave de moderación.

# *3.3. Opciones de Idiomas*

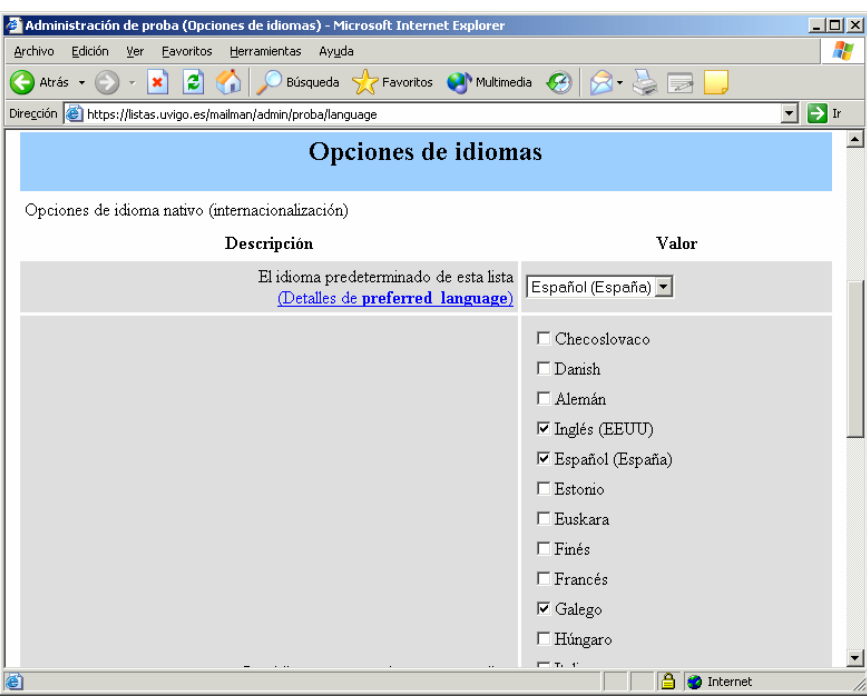

*Figura 2.: Pantalla con las opciones de idiomas* 

A través de las opciones de idiomas podemos especificar los idiomas que los usuarios tienen disponibles para recibir la información del Mailman y el idioma por defecto en el que lo reciben mientras no especifiquen lo contrario. Estas opciones hacen referencia al idioma en el que se verán las páginas Web del Mailman y el texto que Mailman añade de forma automática en los mensajes de información y administración, que envía. Estas opciones no afectan al idioma en el cual los suscriptores envían sus mensajes.

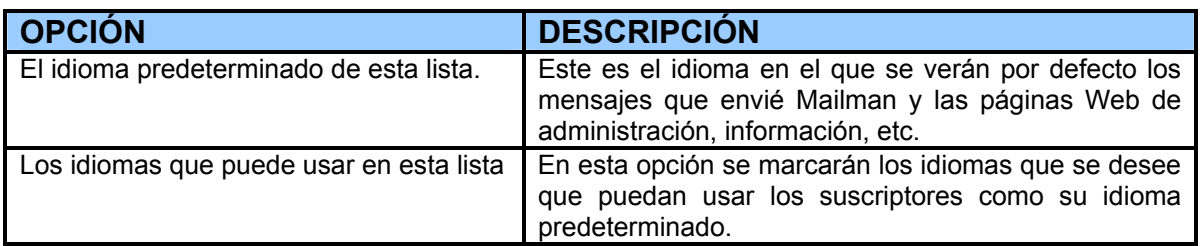

## *3.4. Administración de los suscriptores*

Desde esta sección podemos añadir/eliminar suscriptores a nuestra lista y además cambiar algunas de sus opciones.

#### **3.4.1. Lista de suscriptores**

Desde esta sección podemos añadir/eliminar suscriptores a nuestra lista.

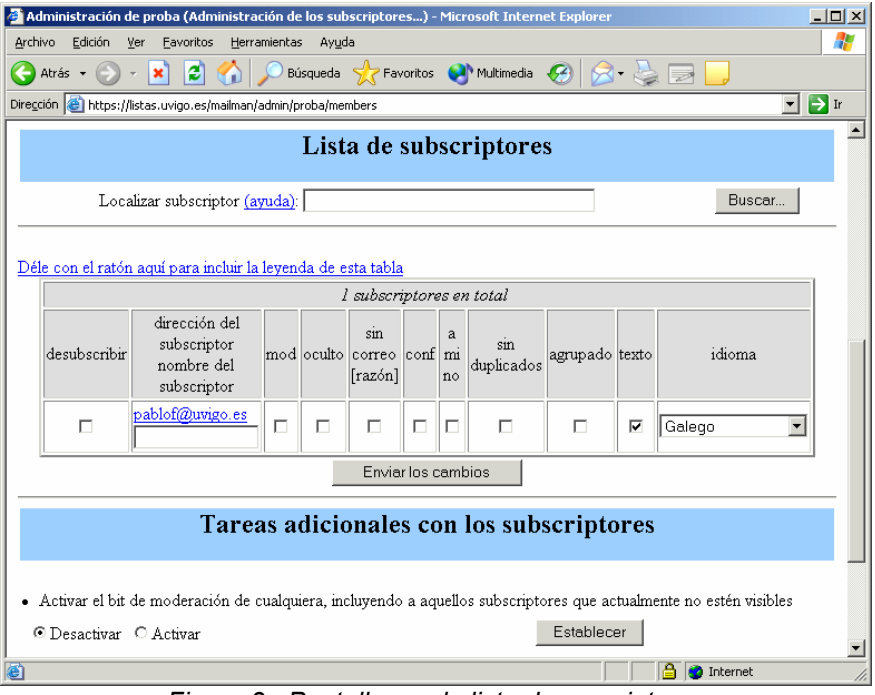

*Figura 3.: Pantalla con la lista de suscriptores* 

En esta opción vemos una tabla con los suscriptores actuales de nuestra lista. Por cada uno de los suscriptores tenemos una serie de casillas que podemos marcar/desmarcar para modificar alguna de las propiedades de cada uno de los suscriptores individualmente:

• **Desuscribir:** Si marcamos esta casilla eliminamos la suscripción a la lista de este usuario.

• **Mod:** Los suscriptores con esta casilla activada son moderados, es decir, todos los mensajes que envíen a la lista van a pasar por el moderador para que los apruebe o rechace.

• **Oculto:** Si esta marcada el suscriptor no aparece en la lista de suscriptores cuando la solicitan otros suscriptores.

• **Sin correo:** Si esta marcada el usuario no recibe los correos que se envían a la lista. Las razones pueden ser las siguientes:

o **U** – La recepción de correo la desactivo el propio usuario a través de su página personal (p.e. se ha ido de vacaciones y no quiere recibir correo)

o **A** – Uno de los administradores ha desactivado la recepción de correo.

o **B** – El envío de mensajes a este suscriptor está generando muchos errores (rebotes) por lo que se le ha desactivado la entrega de correo.

• **Conf:** Si esta marcada, cada vez que el usuario envía un mensaje a la lista, recibe confirmación de que su envío ha sido recibido.

• **A mi no:** ¿Recibirá el suscriptor copia de sus propios mensajes?

• **Sin duplicados:** ¿Permitir a Mailman tratar de impedir que el suscriptor reciba mensajes duplicados?

• **Agrupado (digest):** El usuario recibe resúmenes con todos los mensajes del día en lugar de una copia de cada mensaje que se ha enviado a la lista.

• **Texto:** Los mensajes resumen que recibe el usuario están en formato texto o en formato MIME (este formato no es soportado por algunos lectores de correo).

• **Idioma:** Idioma que tiene seleccionado el usuario.

#### **3.4.2. Suscripciones en masa**

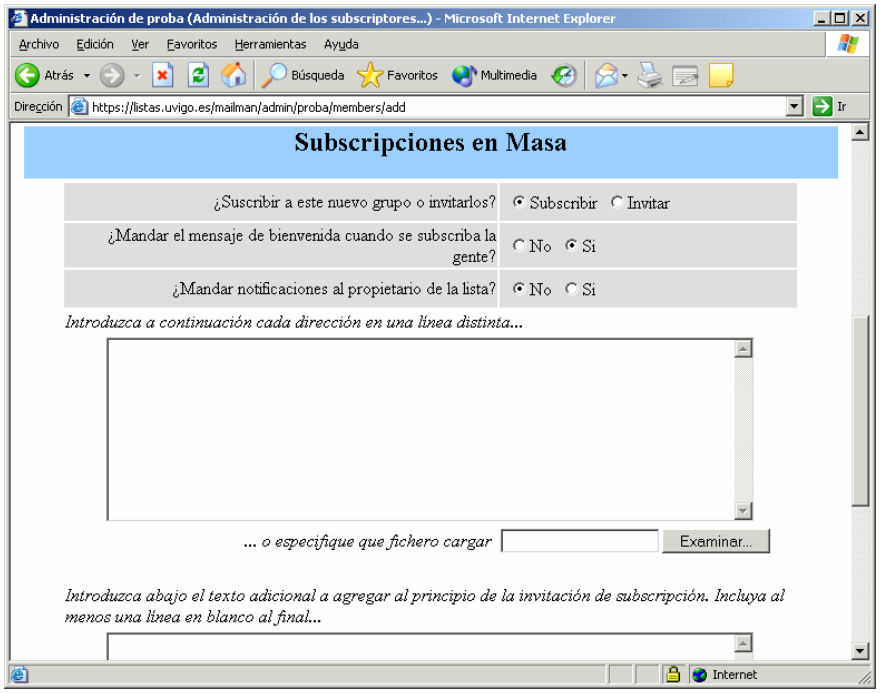

*Figura 4.: Pantalla para suscripciones en masa* 

A través de esta opción podemos suscribir a varios usuarios a la lista sin necesidad de que lo vayan realizando uno a uno.

En esta página en primer lugar tenemos tres opciones para seleccionar.

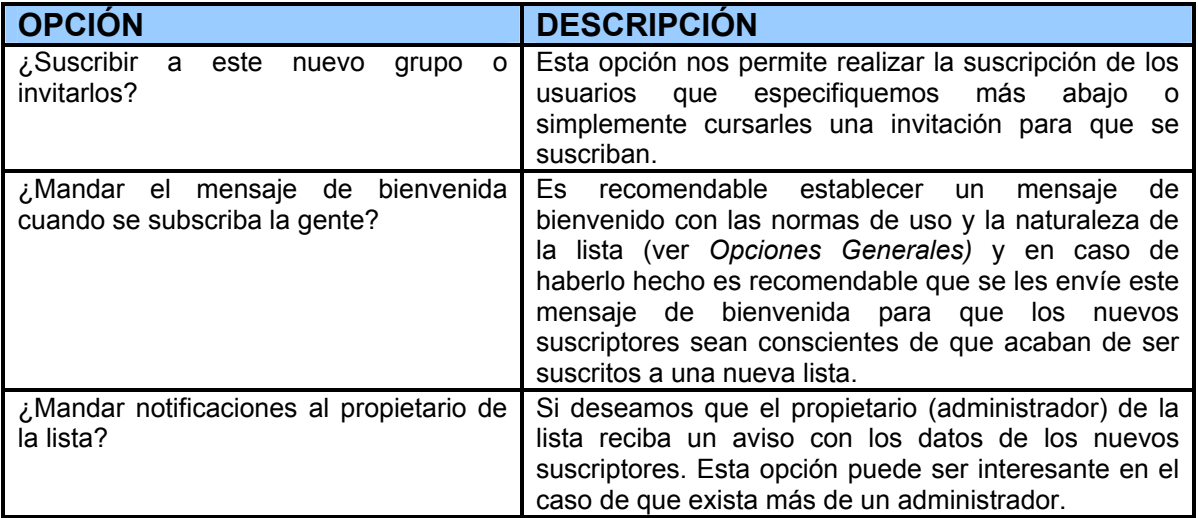

A continuación tenemos un cuadro de texto para ir añadiendo los e-mails de los suscriptores (uno por línea). Si queremos guardar además de su dirección de e-mail, su nombre lo podemos hacer con el siguiente formato para cada línea (primero el nombre y los apellidos y luego entre los signos < y > la dirección de email):

#### *Nombre Apellido1 Apellido2 <e-mail@xxx.uned.es>*

Si tenemos las direcciones de correo en un fichero con el formato especificado anteriormente (un e-mail por línea) podemos indicarle al Mailman (opción *... o especifique que fichero cargar*) que lo use en lugar de escribir una a una las direcciones de texto.

#### **3.4.3. Bajas masivas**

Esta es la opción contraria a la anterior, nos permite desuscribir de la lista a un grupo grande de gente a la vez.

En esta página en primer lugar tenemos dos opciones para seleccionar.

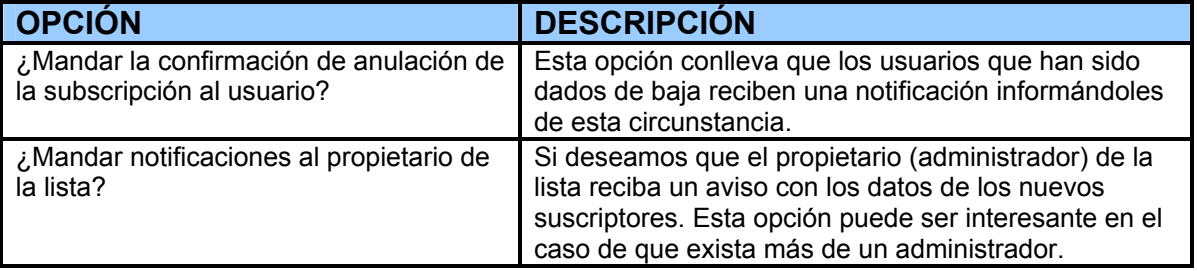

A continuación tenemos un cuadro de texto para ir añadiendo los e-mails de los suscriptores (uno por línea) a los que queremos dar de baja. Al igual que en caso anterior, si tenemos las direcciones de correo en un fichero con el formato especificado anteriormente (un e-mail por línea) podemos indicarle al Mailman (opción *... o especifique que fichero cargar*) que lo use en lugar de escribir una a una las direcciones en el cuadro de texto.

#### *3.5. Opciones de entrega regular*

La entrega regular es el modo en el que llega normalmente el correo, por cada mensaje que se envía a la lista se entrega una copia a cada suscriptor que tenga activada la entrega regular. En el otro modo (digest), a los suscriptores que tienen este modo activada, cada cierto periodo de tiempo les llega un mensaje con un resumen (recopilación) de los mensajes enviados a la lista durante este periodo.

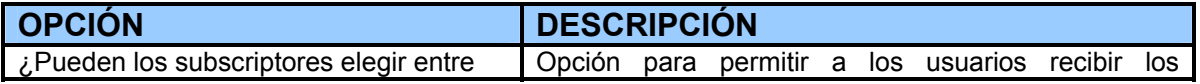

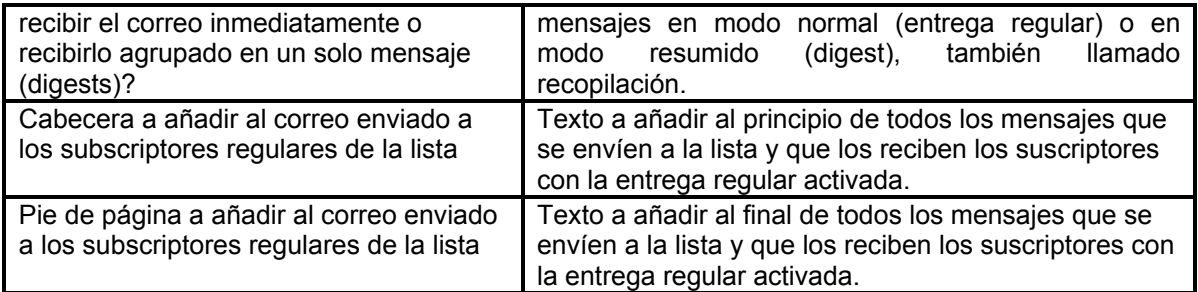

*3.6. Opciones de recopilaciones (digests)*

| $\Box$ D $\times$<br>Administración de proba (Opciones de recopilaciones) - Microsoft Internet Explorer                               |                         |  |  |  |
|----------------------------------------------------------------------------------------------------|-------------------------|--|--|--|
| 4<br>Archivo<br>Edición<br>Favoritos<br>Herramientas<br>Ver<br>Ayuda                                                                  |                         |  |  |  |
| → x 2 → 2 → D Búsqueda → Favoritos → Multimedia → 2 → 2 → 2<br>Atrás v (C)                                                            |                         |  |  |  |
| Dirección <b>@</b> https://listas.uvigo.es/mailman/admin/proba/digest                                                                 |                         |  |  |  |
| Opciones de recopilaciones                                                                                                    |                         |  |  |  |
| Características de la entrega de los mensajes en uno solo (digest).                                                                   |                         |  |  |  |
| Descripción                                                                                                    | Valor                   |  |  |  |
| ¿Pueden elegir los subscriptores recibir el tráfico de la<br>lista agupado en un solo mensaje? (digest)<br>(Editar digestable)        | $\circ$ No<br>$G$ Si    |  |  |  |
| ¿Que tipo de entrega van a tener los nuevos usuarios<br>por defecto?<br>(Editar digest is default)                                    | C Regular C Agrupado    |  |  |  |
| Cuando se reciban los mensajes agrupados en uno<br>solo, ¿que formato se utilizará por defecto?<br>(Editar mime is default digest)    | $\epsilon$ Plano C MIME |  |  |  |
| ¿Que tamaño en Kb debería alcanzar un digest antes de<br>que se llegue a mandar? 30<br>(Editar digest size threshhold)                |                         |  |  |  |
| ¿Se debe entregar el digest diariamente si el umbral<br>establecido en el tamaño no se ha alcanzado?<br>(Editar digest send periodic) | $C$ No<br>$C$ Si        |  |  |  |
| المستلف المالا والمستنقذ والمستحدث والمستحدث والمستحدث                                                                                | Internet                |  |  |  |

*Figura 5.: Pantalla con las opciones de recopilaciones*

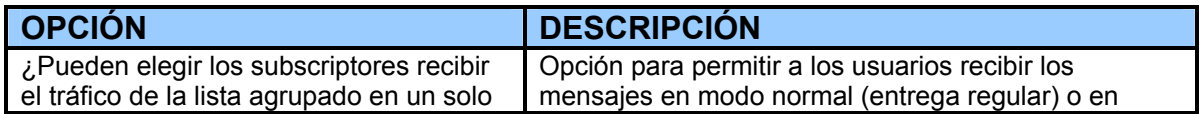

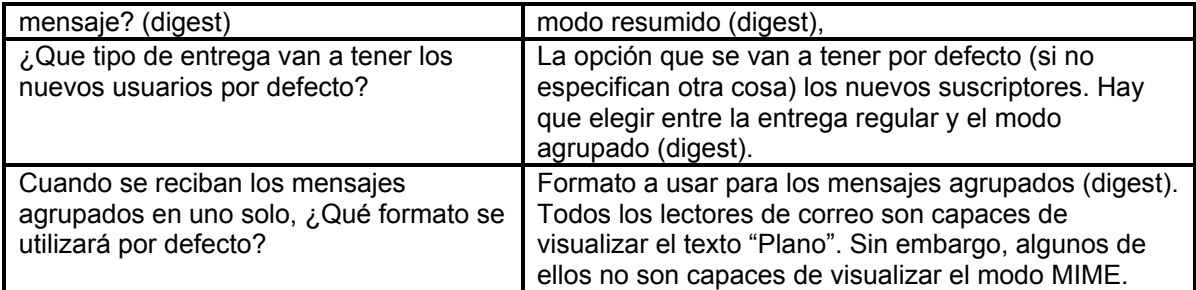

## *3.7. Opciones de Privacidad*

Las opciones de privacidad son las que nos van a permitir establecer las reglas de acceso a nuestra lista.

### **3.7.1. Reglas para la suscripción**

Estas opciones van a permitirnos controlar la política de suscripción/desuscripción de la lista, si la lista va a ser publicada como una de las disponibles en el servidor y quienes pueden ver la lista de suscriptores de la lista.

En esta página tenemos las siguientes opciones interesantes.

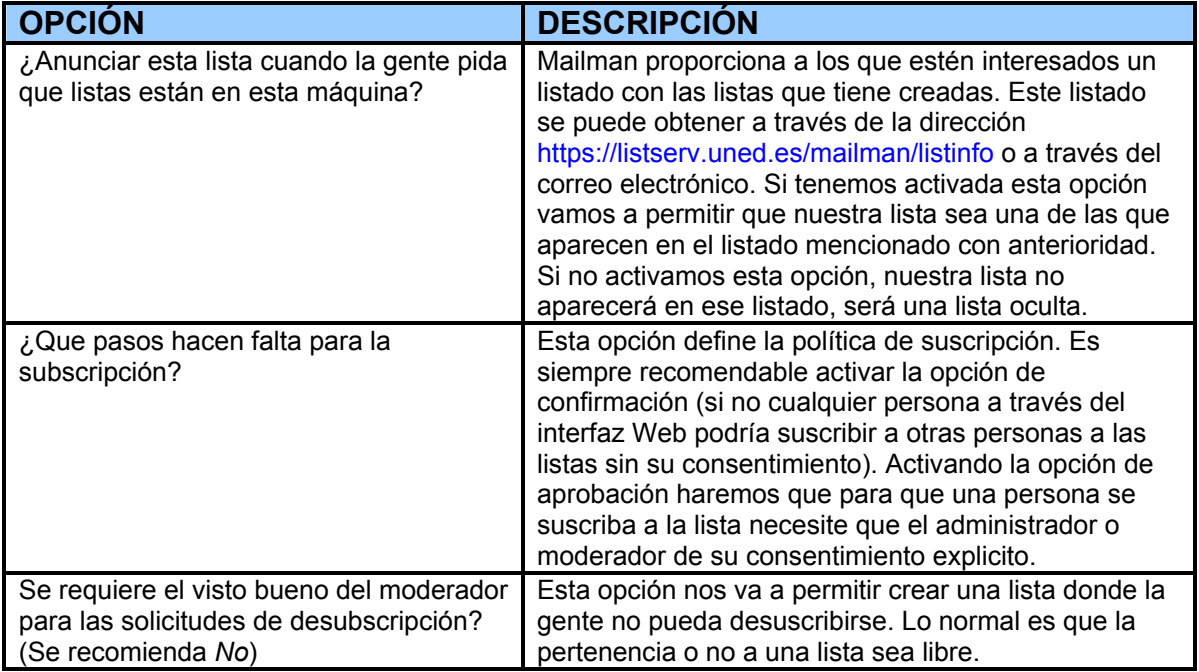

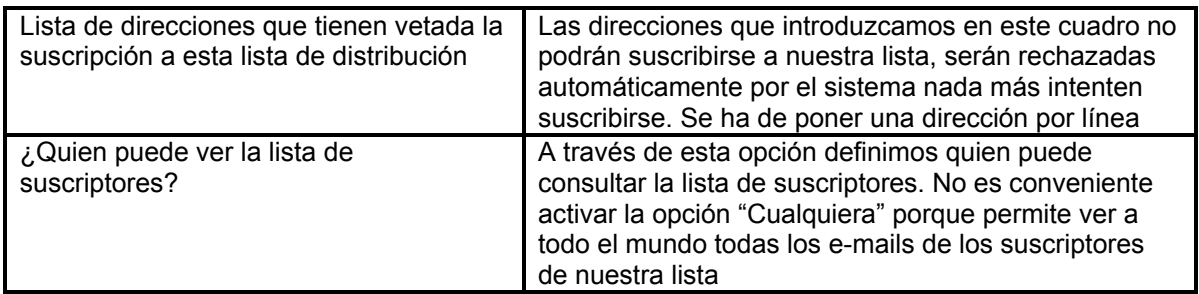

# *3.8. Opciones de Almacenaje*

En Mailman tenemos la posibilidad de crear un repositorio en páginas Web de todos los mensajes que se envíen a la lista para que posteriormente los suscriptores de la lista o cualquier otra persona (según se desee) puede consultarlos.

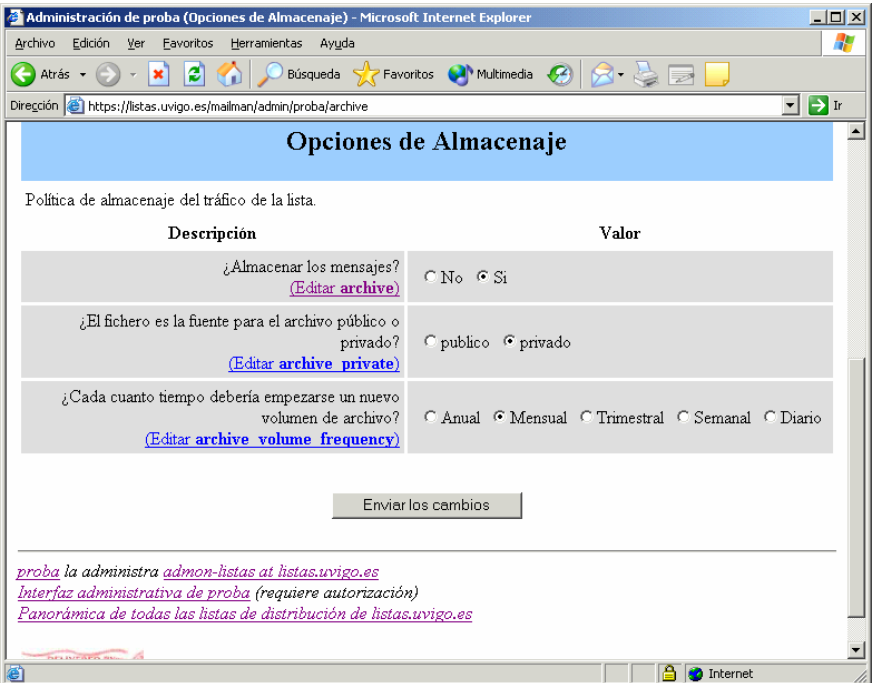

*Figura 6.: Pantalla con las opciones de almacenaje*

| <b>OPCIÓN</b>                                                  | <b>DESCRIPCIÓN</b>                                                                                                    |
|----------------------------------------------------------------|----------------------------------------------------------------------------------------------------|
| ¿Almacenar los mensajes?                                       | Opción para activar o no esta característica. Se<br>debería activar si se considera que puede ser<br>interesante más adelante la consulta de estos<br>mensajes.                                                      |
| ¿El fichero es la fuente para el archivo<br>público o privado? | Si el archivo es público cualquier persona lo va a<br>poder consultar. Si es privado para consultarlo se<br>necesita introducir el e-mail del suscriptor y su<br>contraseña de suscripción a la lista para acceder a |

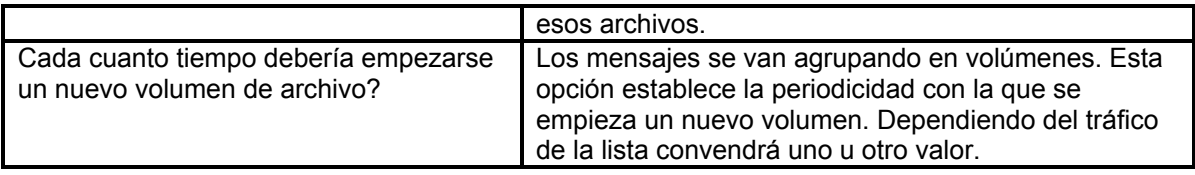

# *3.9. OCUPARSE DE LAS PETICIONES PENDIENTES DE ACEPTAR*

La tarea que realiza el moderador de una lista consiste en determinar si un mensaje puede ser enviado o no a la lista o si concede permiso a nuevos usuarios para subscribirse en ella. Estas tareas también pueden ser realizadas por el administrador de la lista.

Lo más habitual será moderar los mensajes que se envíen a la lista. Estos mensajes podrán ser postergados para moderación dependiendo de la configuración en las opciones de privacidad.

La pantalla tiene un aspecto como la que se muestra a continuación:

| Base de datos Administrativa proba - Microsoft Internet Explorer                                                                                                    |                               | $\Box$ o $\times$                                                                                                    |  |  |
|----------------------------------------------------------------------------------------------------|-------------------------------|----------------------------------------------------------------------------------------------------|--|--|
| Favoritos Herramientas Avuda<br>Archivo Edición<br>Ver                                                                                                    |                               |                                                                                                    |  |  |
| <b>2</b> Multimedia <b>2</b> Favoritos <b>4</b> Multimedia <b>3</b><br>Atrás $\bullet$ $\left(\frac{1}{2}\right)$ $\bullet$ $\left \frac{1}{2}\right $                                                                                                    |                               | $8 \cdot 8 = $                                                                                                    |  |  |
| Dirección & https://listas.uvigo.es/mailman/admindb/proba                                                                                                    |                               | $\rightarrow$ Ir<br>▾                                                                                                 |  |  |
| Peticiones administrativas para la lista de distribución: <i>proba</i>                                                                                                    |                               |                                                                                                    |  |  |
| Esta página contiene un sumario de las solicitudes administrativas que requieren de su aprobación para la lista de distribución<br>proba. Lo primero que encontrará serán las solicitudes de alta y baja en la lista, siempre que exista alguna, seguida por cualquier<br>envío a la lista que necesite de su aprobación.<br>Seleccione la acción a tomar para cada una de las solicitudes administrativa y pulse en el botón Enviar todos los datos cuando<br>hava terminado. Hav disponibles instrucciones más detalladas. |                               |                                                                                                    |  |  |
| También puede ver los detalles de todos los envíos retenidos.                                                                                                    | Enviar todos los datos        |                                                                                                    |  |  |
| de: sgandara@uvigo.es                                                                                                    |                               |                                                                                                    |  |  |
| Acción a tomar acerca de todos estos mensajes retenidos<br>Diferir<br>Rechazar<br>Aceptar<br>Descartar<br>G<br>O<br>$\cap$<br>O                                                                                                    | sgandara@uvigo.es             | Pulsar sobre el número de mensajes para ver el mensaje<br>indivudualmente, o puedever todos los mensajes de           |  |  |
| Preservar los mensaje para el administrador del gestor<br>de listas<br>□ Reenviar mensajes (individualmente) a                                                                                                    | [1] Asunto: prueba<br>Mativa: | tamaño: 2241 bytes<br>Mensaje dirijido a una lista privada procedente<br>de una dirección que no pertenece a la lista |  |  |
| proba-owner@listas.uvigo.es                                                                                                    |                               | Recibido: Tue Mar 9 14:08:58 2004                                                                                     |  |  |
| añadir sgandara@uvigo.es a uno de estos filtros de<br>remitentes:                                                                                                    | $[2]$ Asunto:                 | Otra prueba<br>tamaño: 2240 bytes                                                                                     |  |  |
| Rechazar<br>Retener<br>Aceptar<br>Descartar<br>c.                                                                                                    | Motivo:                       | Mensaje dirijido a una lista privada procedente<br>da sua divaasila maana namaaaaa a la lista                         |  |  |
|                                                                                                    |                               | <b>Ed internet</b>                                                                                                    |  |  |

*Figura 7.: Pantalla con las peticiones administrativas*

Los mensajes pendientes de moderación se agrupan por remitente, de modo que si se quiere se puede decidir globalmente sobre todos los mensajes pendientes de un mismo remitente. En la parte derecha se muestran los mensajes. Para cada uno se muestran los siguientes campos:

- **Asunto**: Corresponde con el campo asunto del mensaje.
- **Tamaño**: Es el tamaño en bytes del mensaje.
- **Motivo**: Este campo describe el motivo por el que el mensaje está retenido pendiente de moderación.
- **Recibido**: Indica la fecha y hora en que fue recibido en el gestor de listas.

En la parte izquierda se encuentra el formulario donde se toman las decisiones de moderación. En la parte superior se decide qué hacer con el mensaje o mensajes de ese remitente. Se puede escoger entre cuatro opciones.

- **Diferir:** Supone posponer la decisión y no hacer nada. Es la opción por defecto.
- **Aceptar:** Si se decide aceptar el mensaje, éste será enviado a todos los subscriptores de la lista.
- **Rechazar:** Con esta opción el mensaje no será enviado a los subscriptores de la lista y le será enviado al remitente una notificación informando de la causa del rechazo. Si se quiere modificar el mensaje que se envía al remitente será necesario entrar en los detalles del mensaje en cuestión. Para ello deberá pinchar en el enlace con la dirección del remitente o en el número del mensaje.
- **Descartar:** Simplemente se descarta el mensaje sin ninguna notificación al remitente. Esta opción será la habitual para casos de correos SPAM.

Un tipo de mensajes que siempre va a ser sometido a moderación serán los que tienen un remitente que no pertenece a la lista de distribución. Para automatizar la moderación de esos remitentes se pueden aplicar filtros sobre esas direcciones de correo, de modo que la próxima vez que esa persona envíe un mensaje, el gestor de listas decida automáticamente. Para ello se debe seleccionar la opción *"añadir EMAIL a uno de estos filtros de remitentes"* y seleccionar la acción que se va a llevar a cabo para los siguientes mensajes que se reciban de ese remitente.

Al aplicar a un remitente un filtro determinado, se incluye a ese remitente en la lista de direcciones de ese filtro. Las listas de usuarios correspondientes a cada filtro se encuentran dentro de la sección *"Opciones de privacidad…"* en el apartado *"Filtrado del remitente".* En estas listas habrá una dirección por cada línea, y se podrán añadir o eliminar direcciones para aplicar o eliminar el filtrado de esos remitentes que no están subscritos a la lista*.*